## **Special Education & ELL Accommodations or for any student who needs text supports:**

Step 1: Open Google Chrome and type in "Read and write for chrome"

read and write for chrome

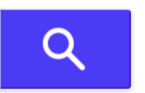

Step 2: Click on the search engine item that shows up that looks like this:

## Read&Write for Google Chrome™ - Texthelp

www.texthelp.com/.../read-write-for-google v To begin using Read&Write for Google Chrome, you can add it to your browser from the Chrome Web Store. Go straight to Google Drive to get started. Go straight to Google Drive to get started. We've got lots of video resources and online help to help you find your way around the product and even some dedicated training courses if you want to become an expert.

Step 3: The website will look like this and click on the "try now, for free" area. At first you will get the 30-day trial with all of the premium tools. After the 30 days, it will revert to the free version.

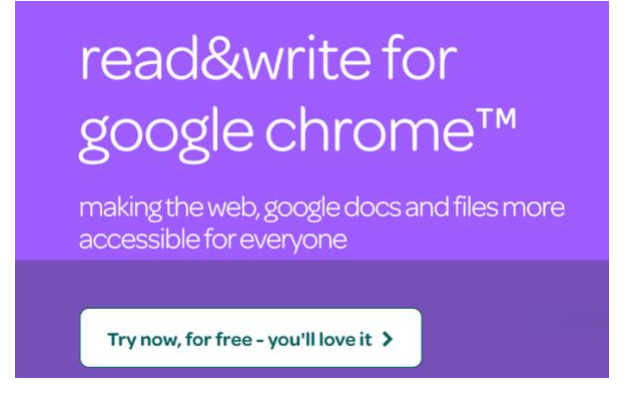

Step 4: Click on the button that says "Add to Chrome":

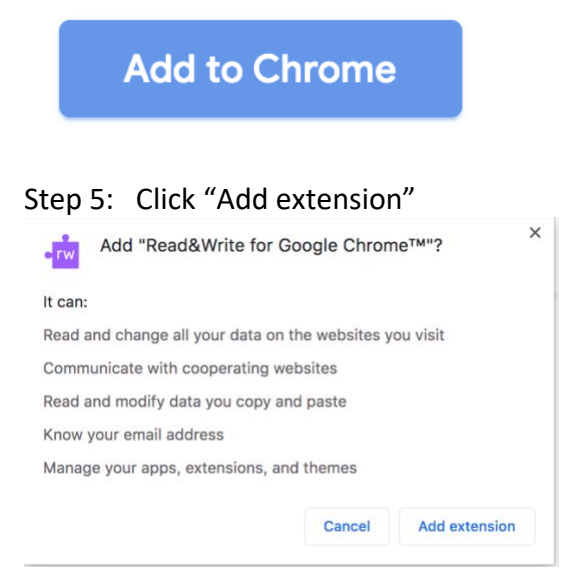

Step 6: The icon is the one that the arrow is pointing to. In any website, click on the icon and it will enable the Read & Write toolbar.

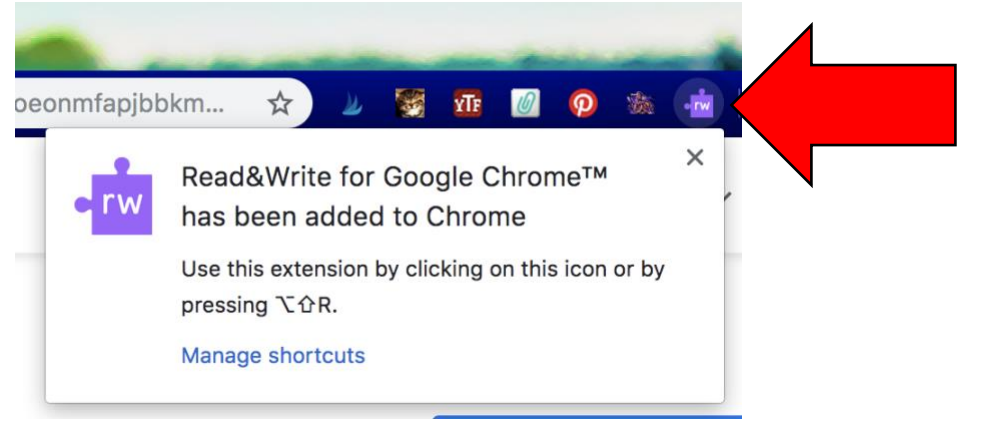

Here is what the tool bar looks like and what tools might help most with accommodation:

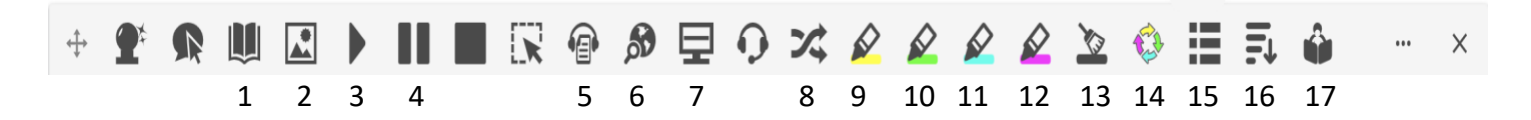

- 1. Highlight a word in a webpage and click on this book and it will look up the dictionary definition
- 2. Highlight a word in the webpage and click on the picture and it will show a picture to illustrate the meaning of the word.
- 3. Highlight the text that you would like the computer to read. The play icon will begin the reading where you select.
- 4. The pause icon will stop the aloud reading.
- 5. Will save the text that you select into an audio file that can be shared or listened to at a later time.
- 6. Will look up a concept that you highlight on the web
- 7. Puts a gray screen over the page to help with visual impairments
- 8. Click on a word that you don't know and it will translate it into other languages to help identify it

9-12. Highlights selected words to highlight main ideas or parts of text to look at closer after initial reading.

13. Un-highlights a word or phrase that you have highlighted

14. You can select a specific color or colors of highlights that you want to list together. So, if you highlighted all of the key vocabulary in yellow and important concepts in pink, it would give you a list of all of your key vocabulary (yellow) and important concepts (pink) in a separate document.

15. This will make a vocabulary list with definitions and pictures in a separate document of all of the items that you highlighted.

16. In documents with a lot of visual literacy (pictures and graphs) it will simplify the regular text to make it easier to process.

17. If you want to work on fluency, highlight the part you want to read. Then, click on the person reading the book and it will allow you to record your reading if you have a device with an enabled microphone.